#### **[학사정보시스템 성적확인 진행 순서 안내]**

**1. 홈페이지 (www.nsice.kr) - 인터넷 엣지(Edge), 크롬(chrome)은 호환안됩니다!**

#### **인터넷 익스플로러로 사용해주세요!**

#### 학위과정(학점은행) 자격취득강좌 생활교양강좌 교육원 소개 남서울 알리미 사회복지사, 보육교사, 평생교육사 <mark>- 롤양성하는</mark> **TILE** 의 메카! .<br><mark>3지현장실습, 보육실습, 평생교육실습의</mark> 15주 현장실습과목을 수년간 꾸준히 운영 해오며,<br>있는 전문 강사의 실습 노하우를 알기 쉽게 전수해 드립니다. 교육원소식 언론보도자료 본원만의 자주하는 Q&A MOU 협력기관 차별화 질문 H 開票  $\blacksquare$ **READ MORE 3 READ MORE > READ MORE 20 IEAD MORE > EFAD MORE 2: BEAT MORE >** LUNCH TIME 공지사항 4 **Undergraduate** 점심시간 PM 12:00 - PM 01:00 information system ★ 2018년도 1학기 사회복지현장실습 1월 개강… 관리자 WEEKDAY 학사정보시스템 평일 AM 09:00 - PM 06:00 ★2018년도 1학기 보육실습 1월 개강 반 모집안 -관리자 **SATURDAY** ★(필독!!!) 2018년 1분기 학위신청, 학습자동록.… 관리자 **ERS** ам 09:00 - рм 03:00 ★〈모집마감〉2018년도 1학기 보육실습 12월 개강…  $= 258175$ \* 공휴일, 일요일은 쉽니다.

### **2. 윈도우 상단 메뉴 중 '도구' 클릭 후 -> '호환성 보기 설정' 클릭**

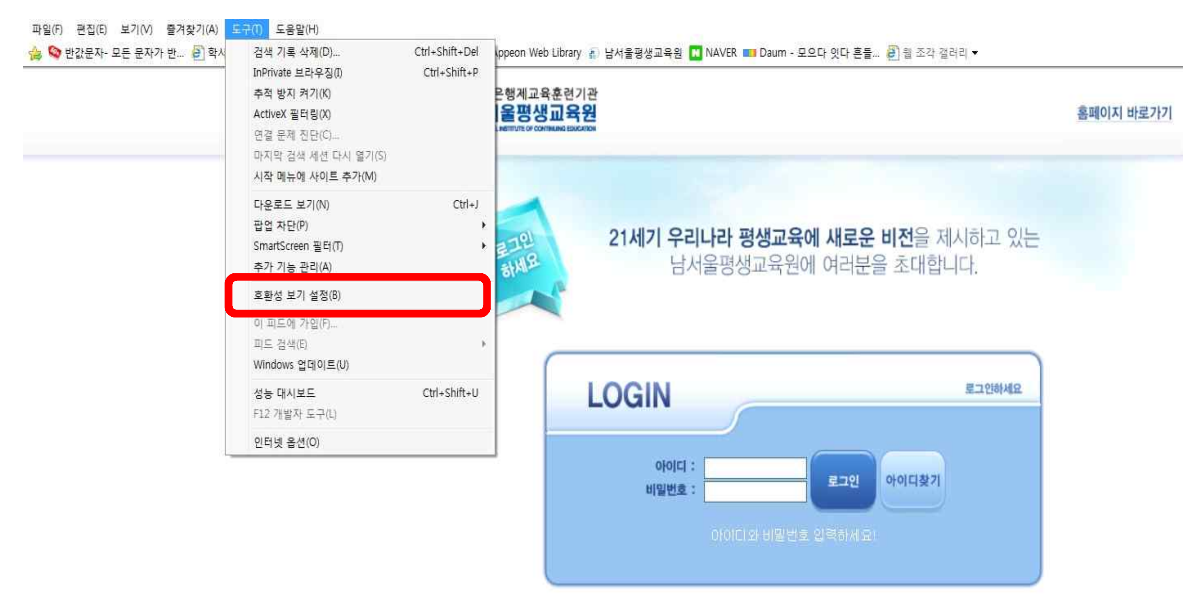

#### T 남서울평생교육원

## **3. '추가' 버튼을 눌러 숫자가 아래로 내려가게 한 후 '닫기'**

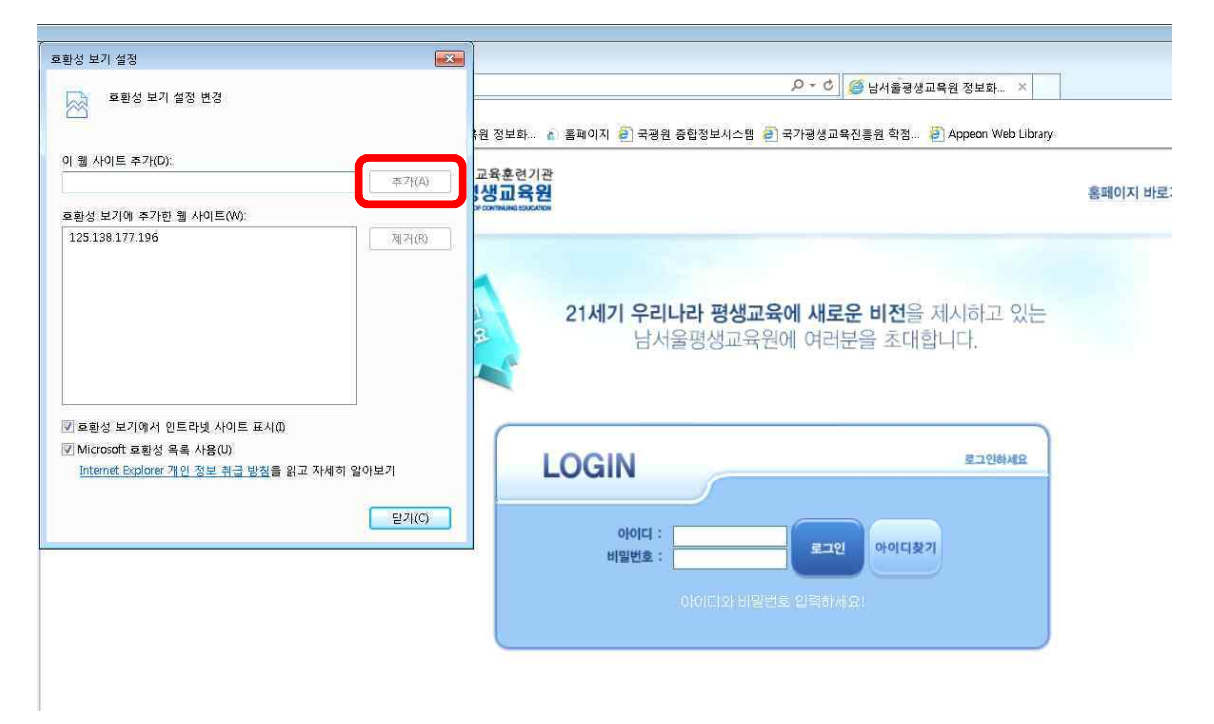

## **4. 다시 '도구' 메뉴에서 팝업차단 중 '팝업 차단 끄기'를 클릭**

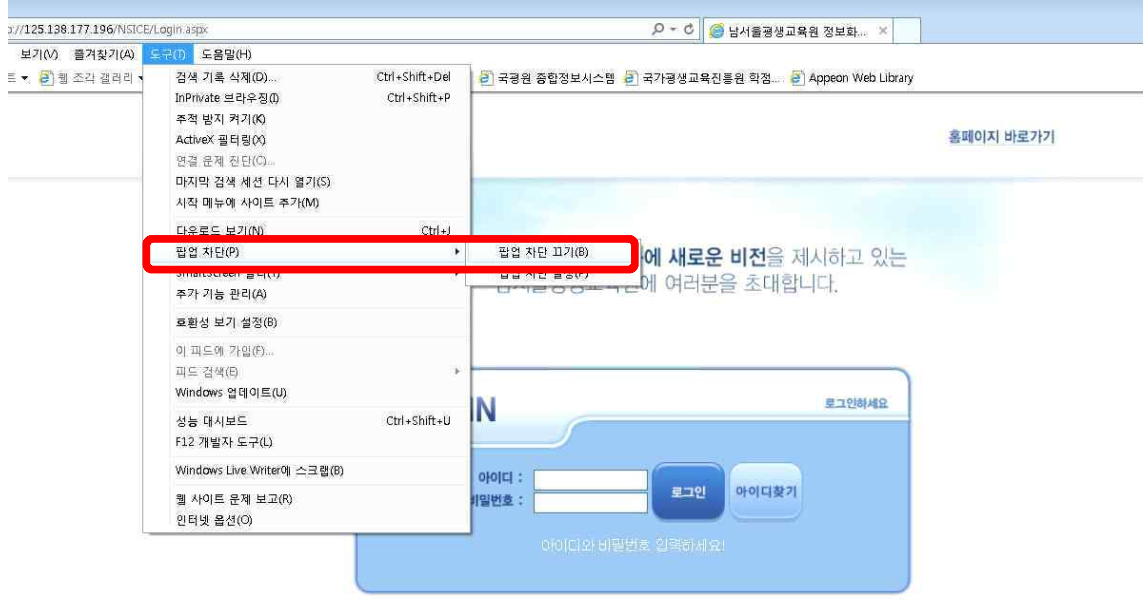

#### **5. 로그인**

**: ID(아이디): nsc생년월일, PW(비밀번호) 주민번호 뒷자리(예->nsc910518, 1234567)**

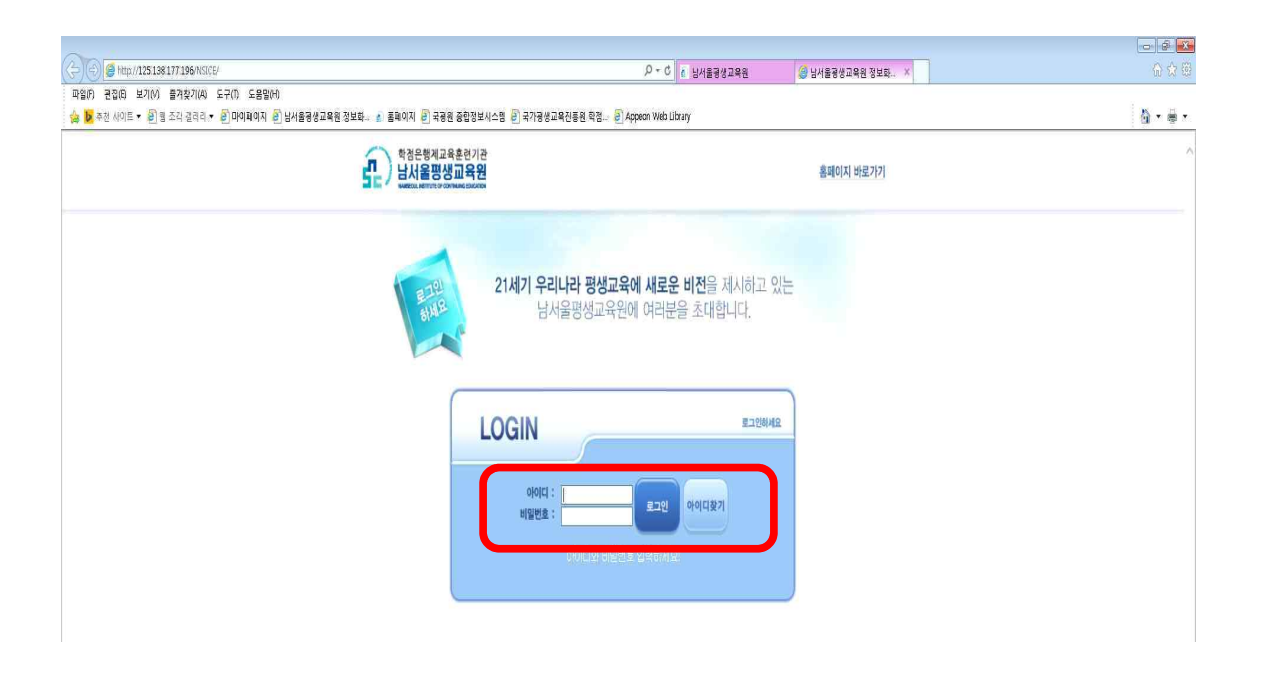

#### **6. 상단 '학점은행과정' 클릭**

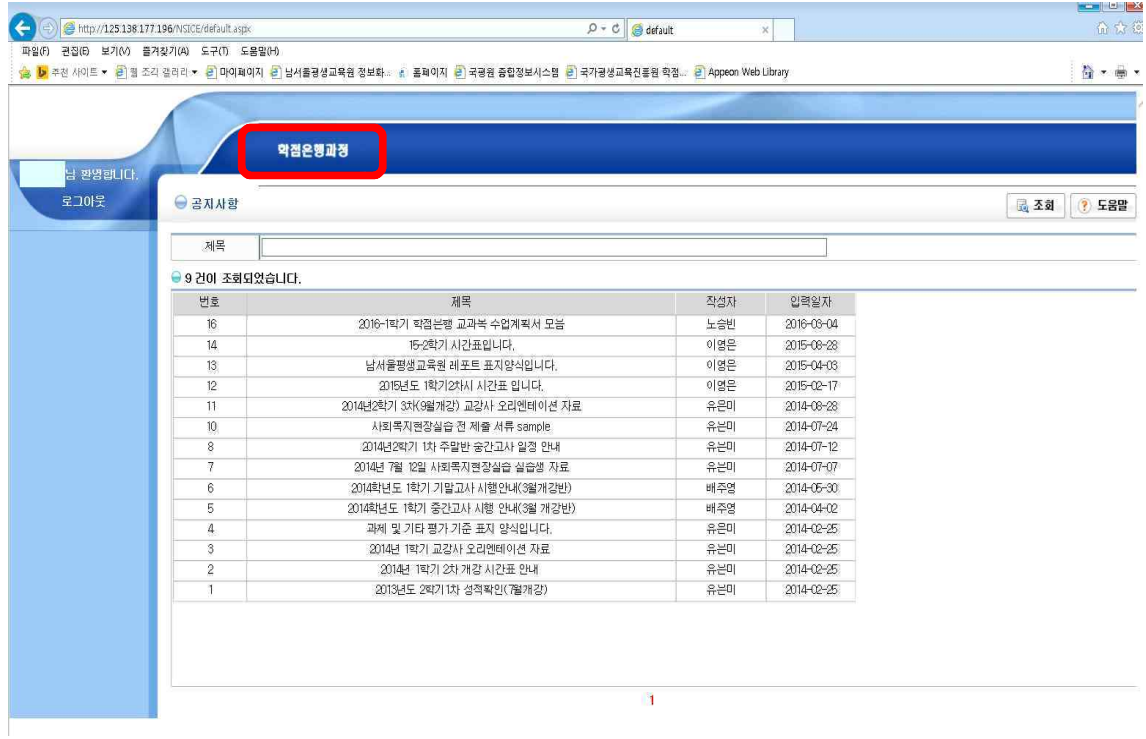

## **7. 좌측 '수강생 메뉴' 클릭**

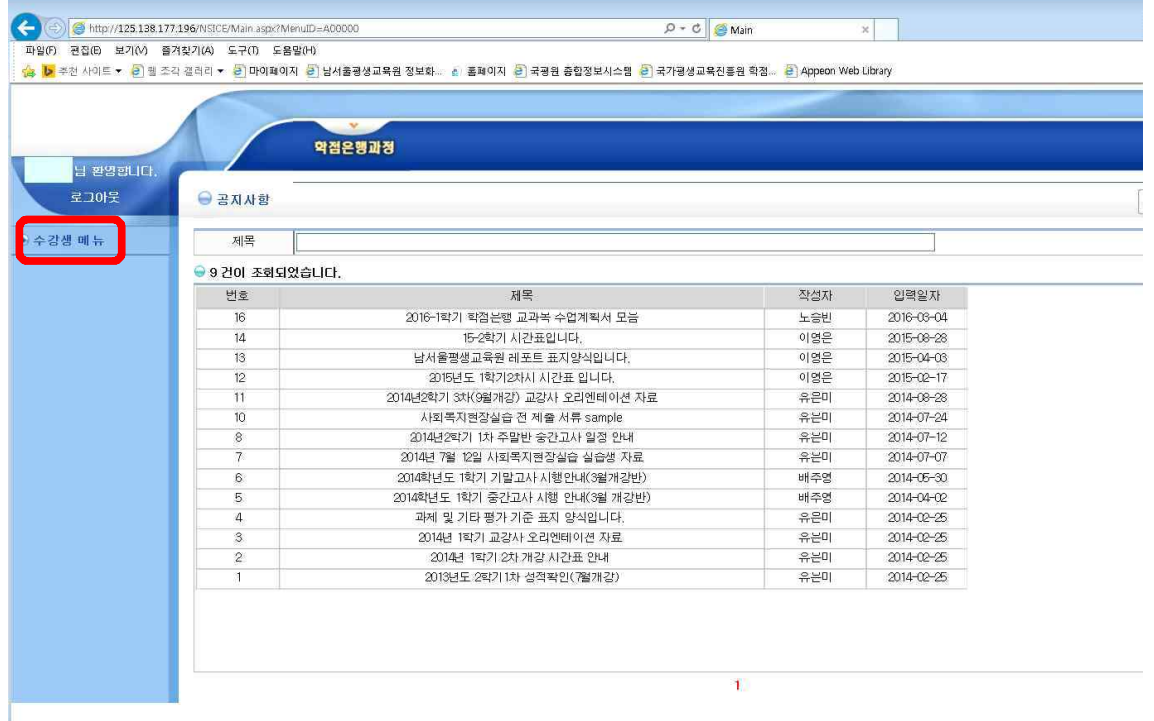

#### **8. 좌측 '지난수강내역' ->년도 '2021', 학기 '2학기' 설정 후 조회**

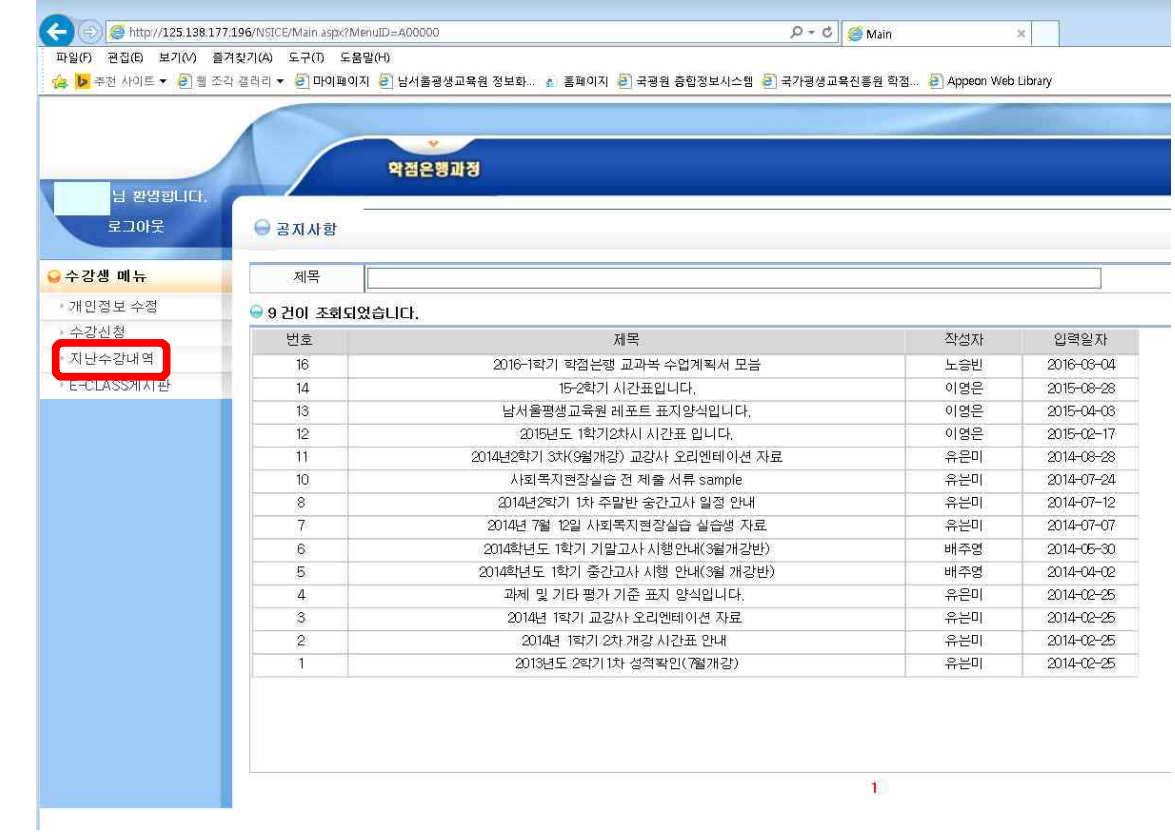

#### **9. 강의평가 클릭**

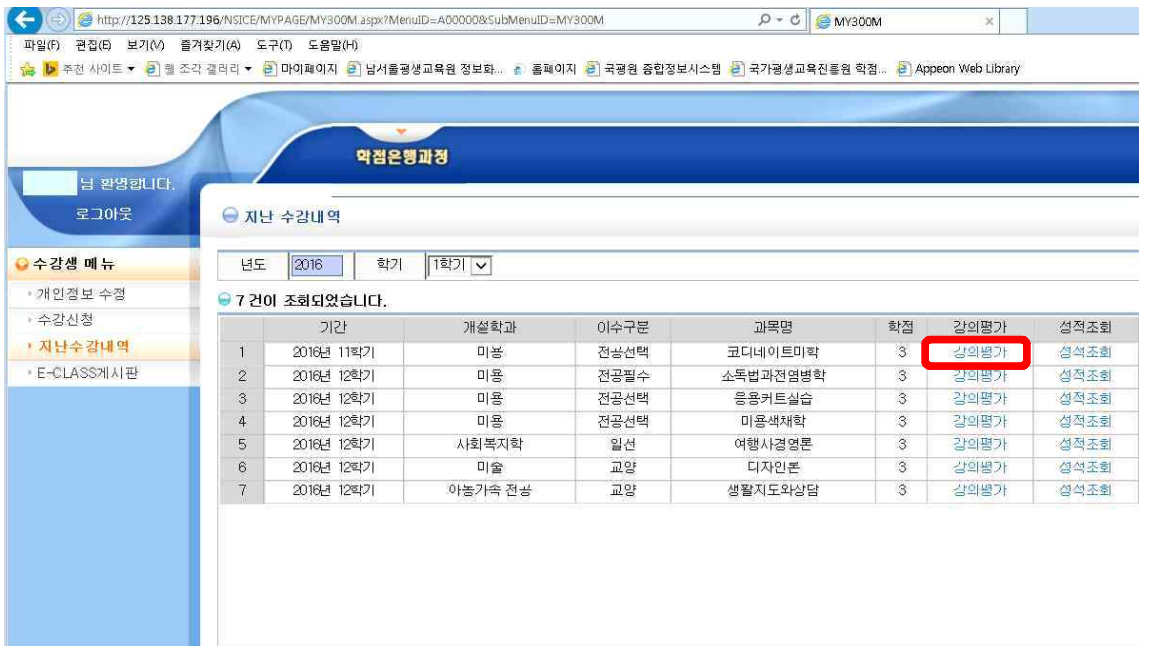

# **10. 강의평가는 종강 전 오프라인으로 이미 받았기 때문에 읽지 말고, 맨 아래 저장버튼을 바로 클릭!**

조각 갤러리 **> [2] 마이페이지 [2] 남서울평생교육원 정보화... 십 '홀페이지 [2] 국평원 중합정보시스템 [2] 국가평생교육진흥원 학점... [2] Appeon Web Library** 

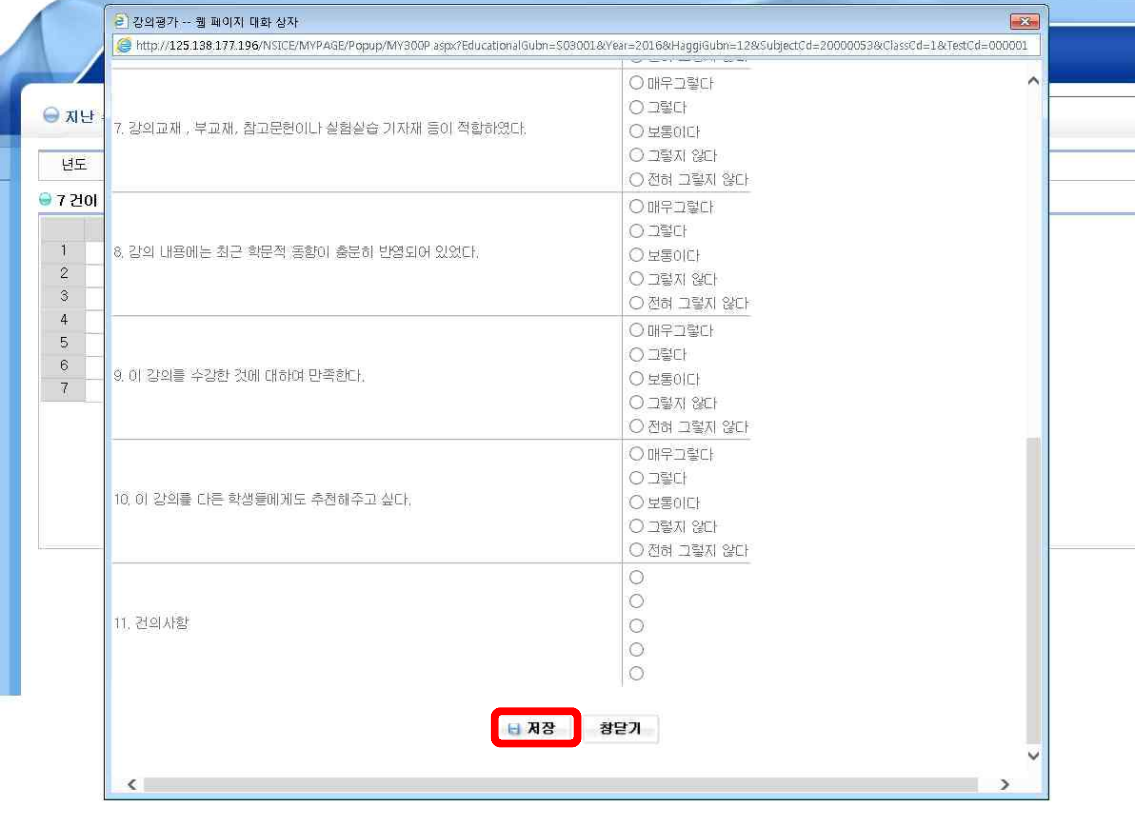

## **11. '이미 평가를 완료하셨습니다.'라고 뜨면 보이는 창을 닫아주세요. (ㅠㅠ 페이지 오류~ 문구는 무시하셔도 됩니다.)**

•<br>• 시스템오류 -- 웹 페이지 대화 상자

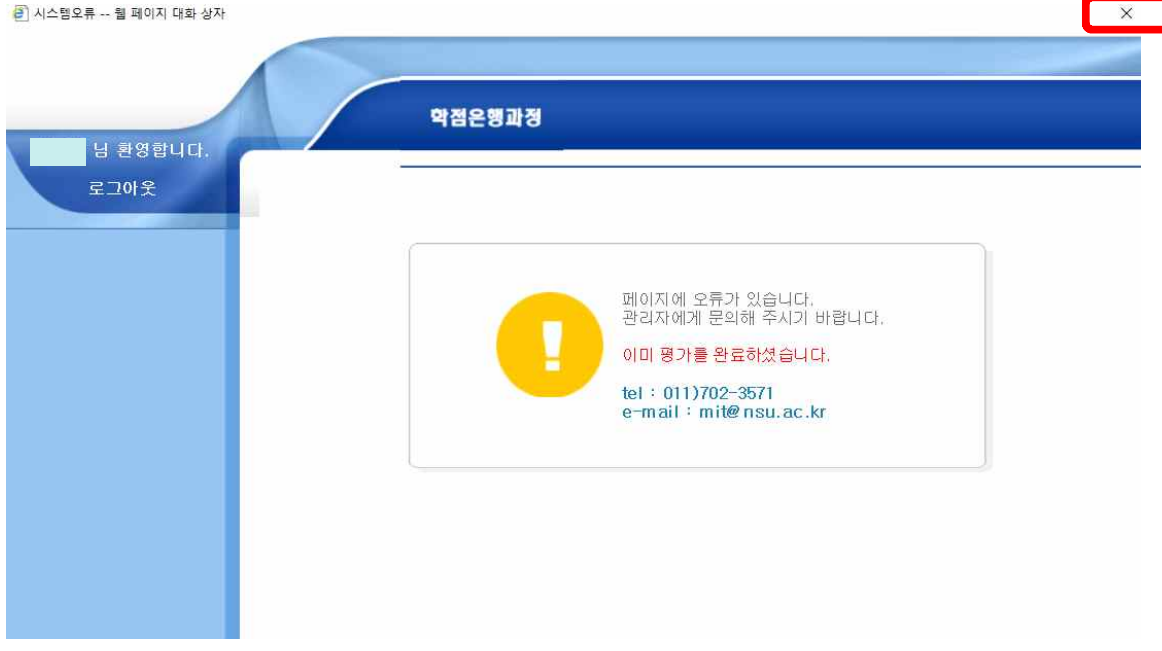

#### **12. '성적조회'를 클릭해주세요! [과목별 각각진행]**

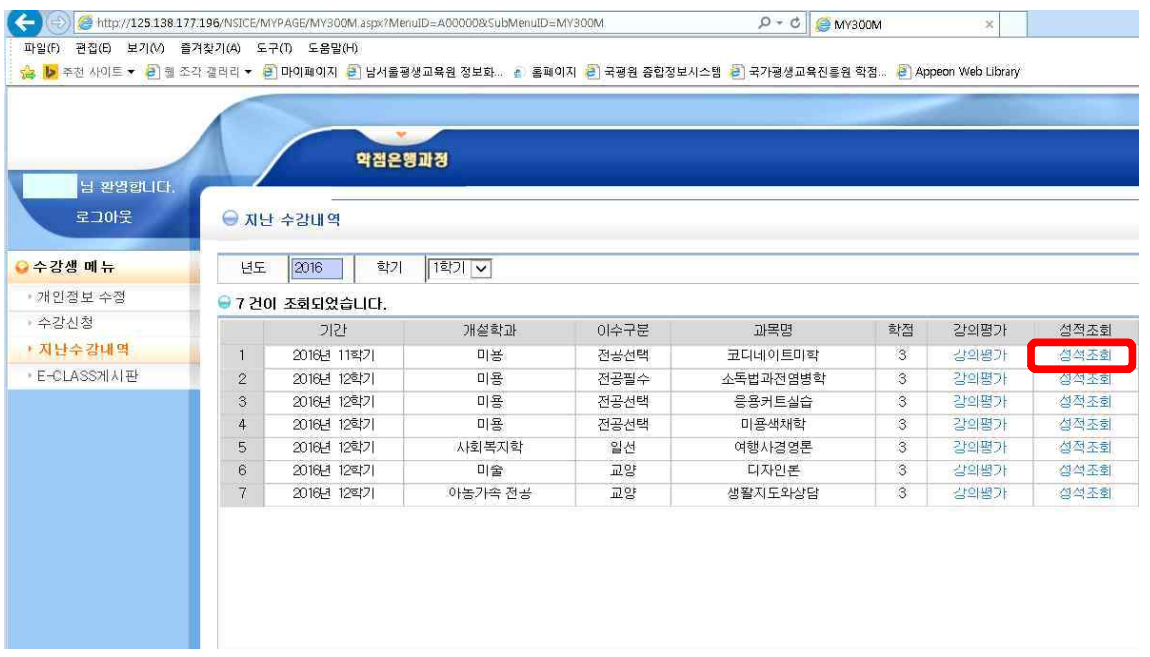

## **13. 다시 보이는 창에서 '조회'를 누르시면 성적이 조회가 됩니다.**

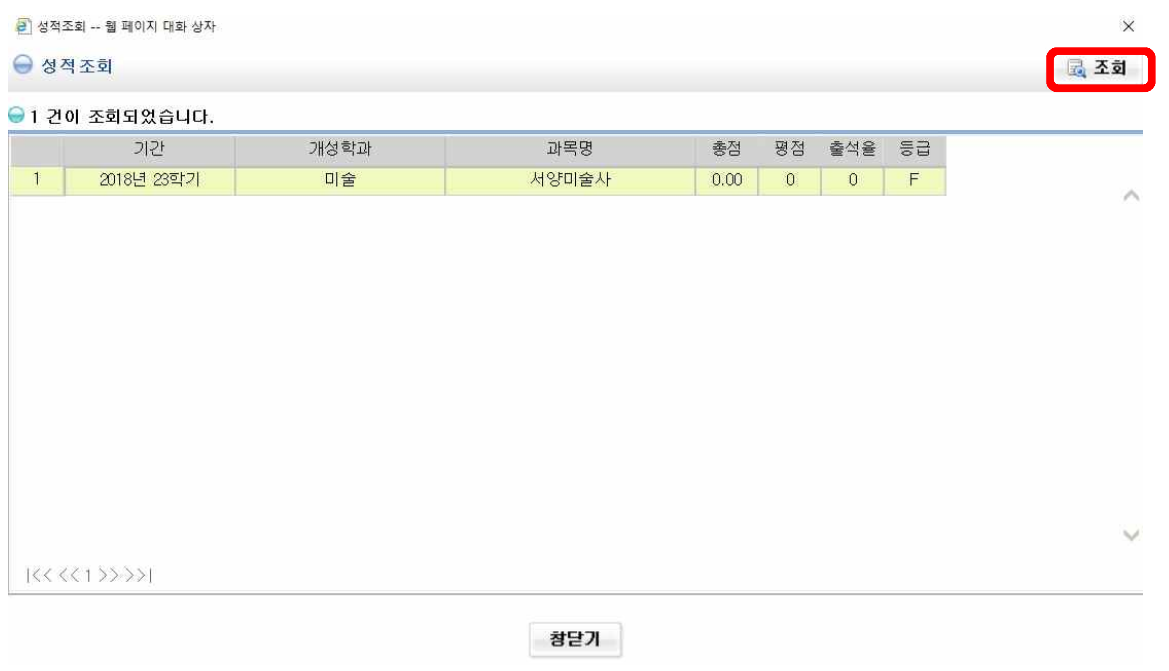

#### **[조회방법이 쉬운 듯 어려우시죠..? ㅜㅜ]**

## **- 남서울평생교육원 학사팀 일동-**